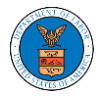

## HOW TO REMOVE THE ATTORNEY OF RECORD?

1. Click on the **ARB** tile from the main dashboard.

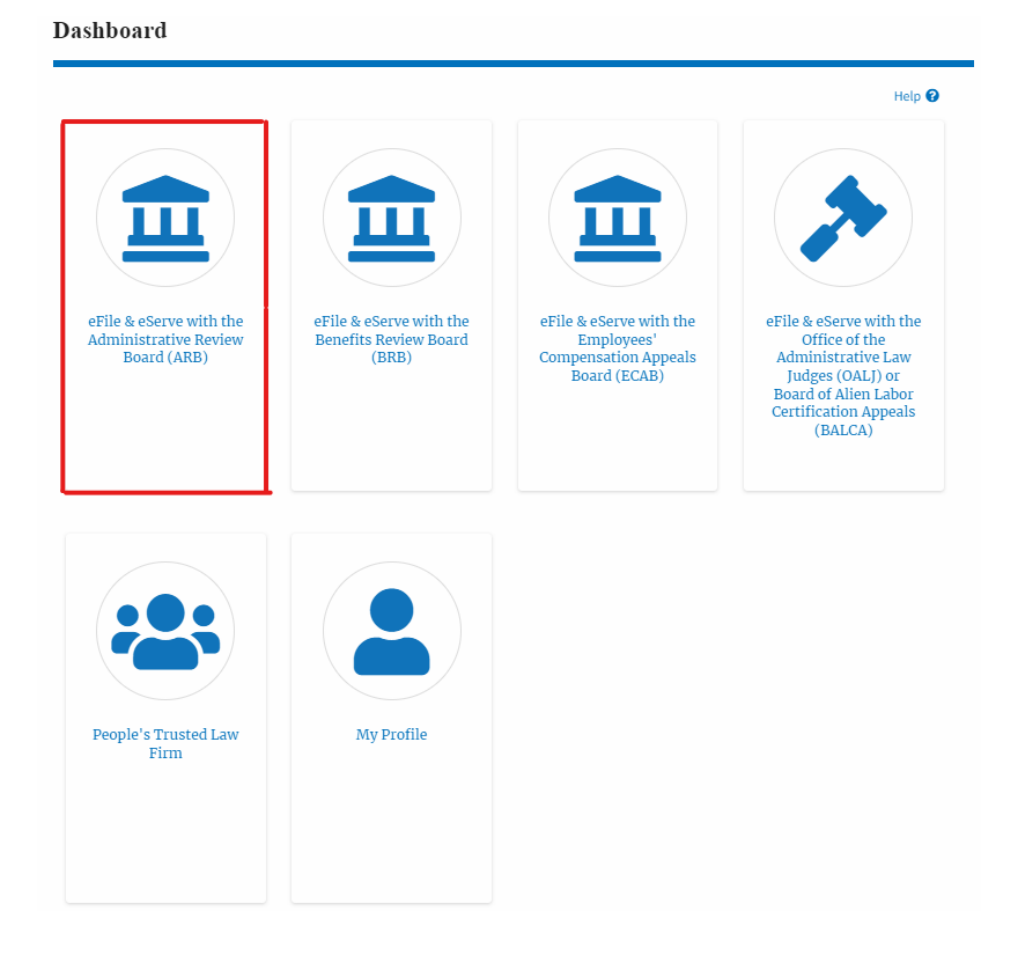

2. Click on an Appeal from **Accessed Cases** table with User Type "**AoR**".

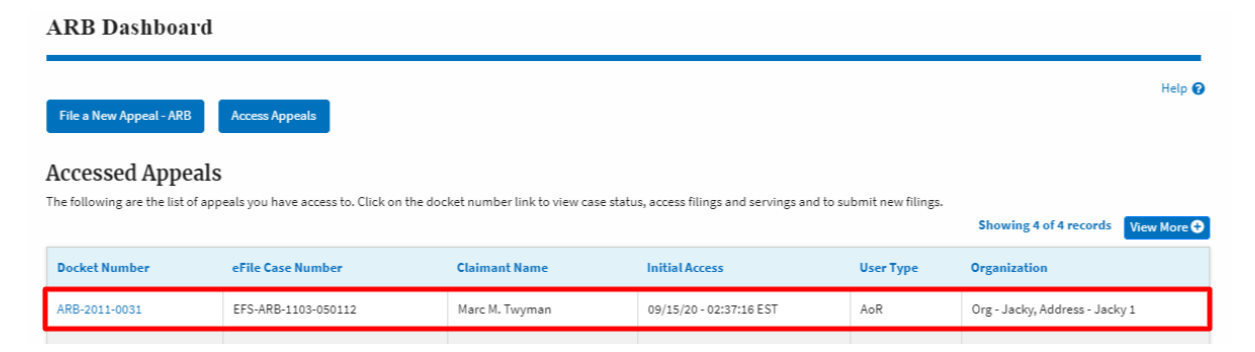

3. The appeal details page will be displayed with **Submit a New Filing, Manage Attorney of Record, and Delegate Access** buttons.

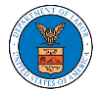

## Summary

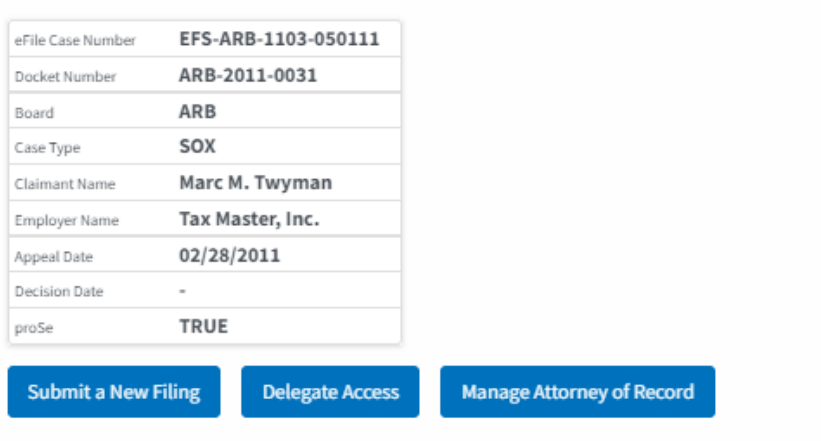

4. Click on the **Manage Attorney of Record** button.

## Summary

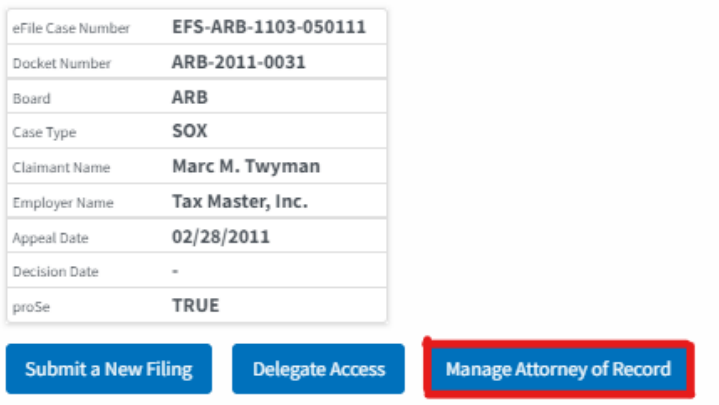

5. All the attorneys in the organization will be displayed with the option to Make AoR/ Remove AoR. Click on the link Remove AoR.

**Manage Attorney of Record** 

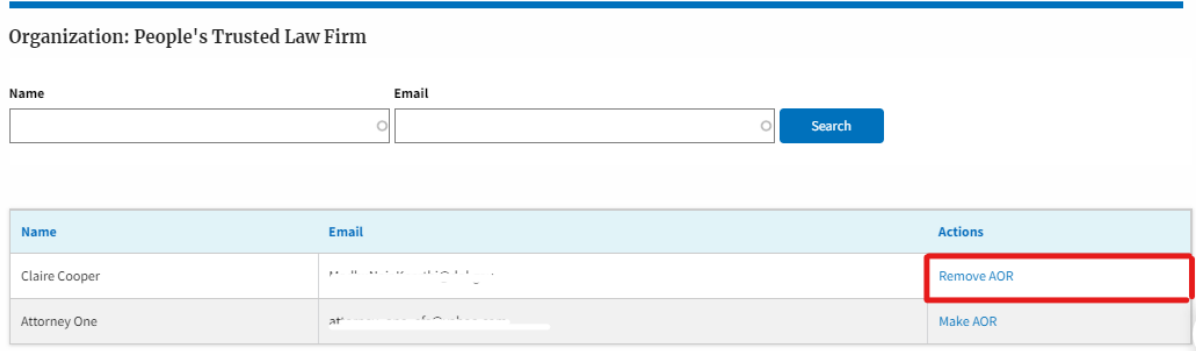

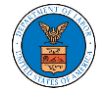

6. The appeal details page will be displayed with **Remove from My Dashboard** and **Manage Attorney of Record** buttons along with a confirmation message.

**Appeal Details** 

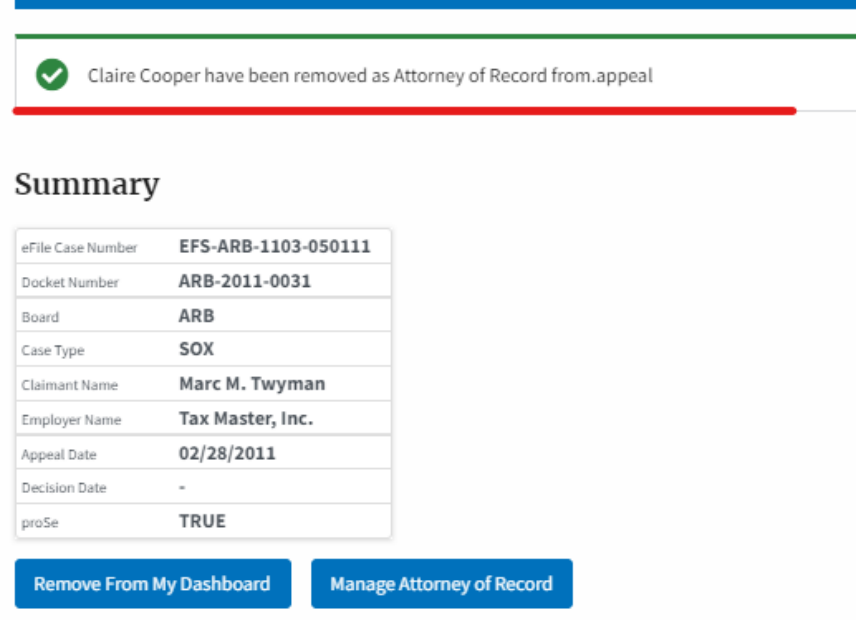

7. Click on the **ARB Dashboard** breadcrumb to go to the appeal dashboard.

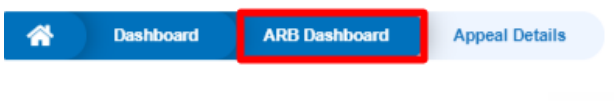

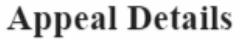

8. The accessed appeal will be shown in your **Accessed Appeals** table with User Type **Observer**.

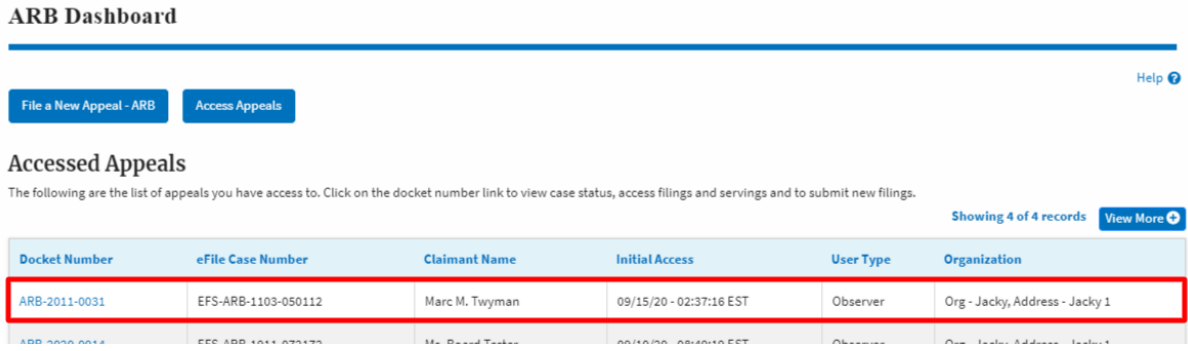